## UNIVERSIDAD NACIONAL DE INGENIERIA

Facultad de Ciencias

Escuela Profesional de Ingeniería Física

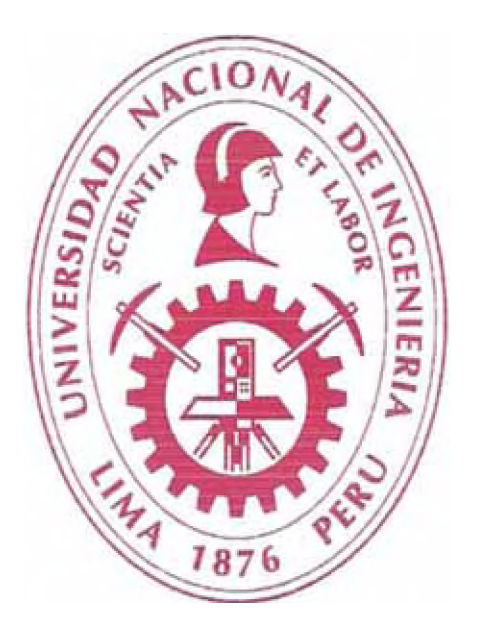

# **INFORME DE SUFICIENCIA PARA OPTAR EL TÍTULO PROFESIONAL DE INGENIERO FÍSICO**

## SISTEMA DE AUTOMATIZACION SCADA PARA PESAJE DE PRODUCTOS AJINOMOTO

Presentado por:

Leonid Roñal Machuca Samaniego

Asesor:

German Comina

LIMA-PERÚ

**2011**

## *A G R A D E C IM IE N T O*

*Deseo agradecer primeramente a Aurelio Vega y Ham ilton Paredes de Ajinomoto, por la ^ u d a y la confianza brindada, al área de envasado por permitirme el ingreso en las áreas restringidas, a los profesores Abel Cutarra y German Comina y a mis compañeros y amigos de la facultad Jorge Morales Carlos Calderón y Pablo Jimenez.*

## **TABLA DE CONTENIDOS**

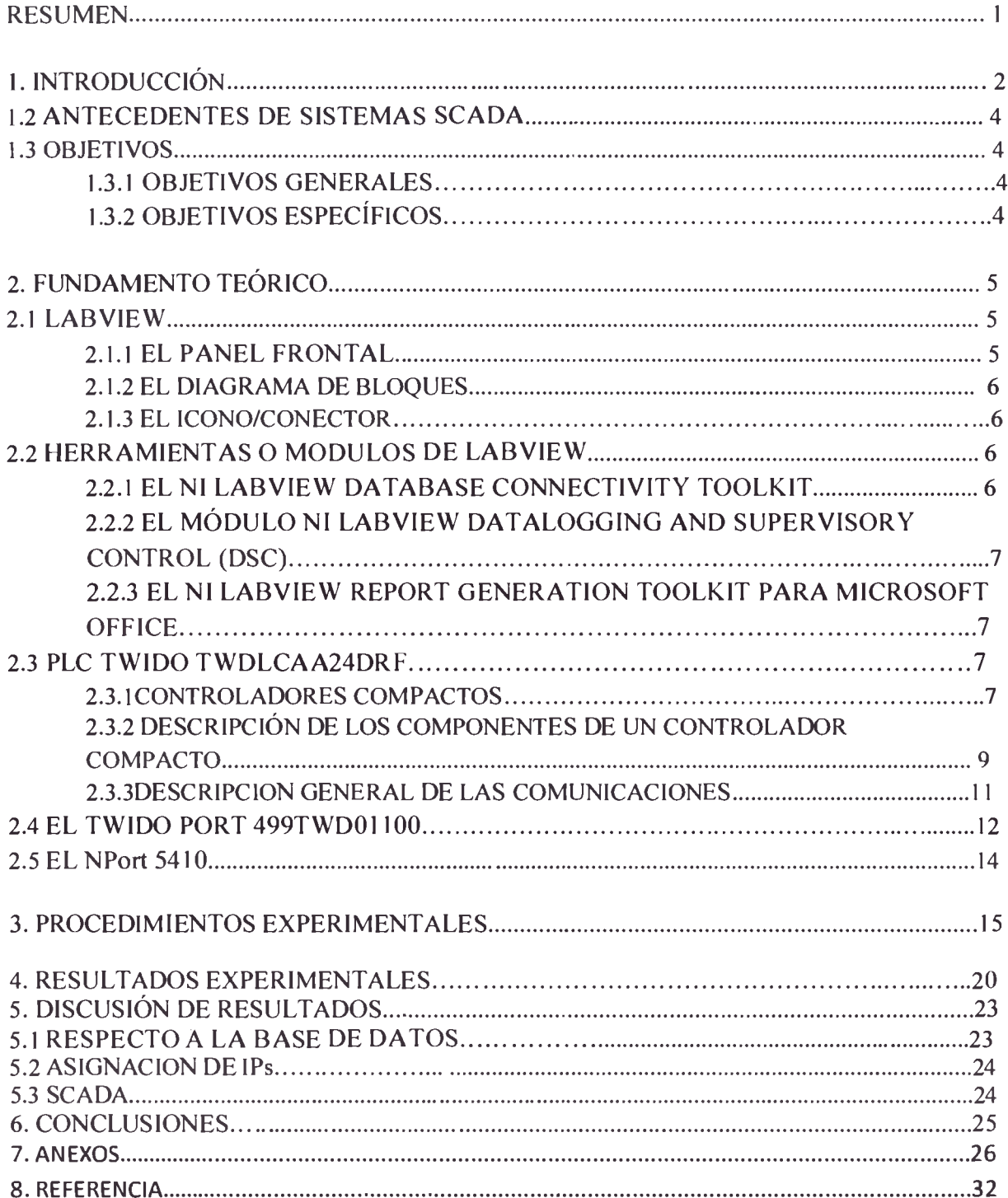

### **SISTEMA DE AUTOMATIZACION SCADA PARA PESAJE DE PRODUCTOS AJINOMOTO**

#### <span id="page-3-0"></span>**RESUMEN**

Se ha implernentado un sistema de adquisición y visualización de datos en tiempo real para 10 balanzas del área de envasado de la empresa AJINOMOTO. El sistema montado cuenta también con balizas conectadas cada una a sus respectivas balanzas.

Para la implementación de este sistema se ha elaborado un software desarrollado en LABVIEW 2009, este software se instalo en una PC ubicado en la sala de control (segundo nivel) del área de envasado de la empresa AJINOMOTO S.A. (físicamente ubicado en el Callao), para tener control sobre las balizas ubicadas en la sala de maquina o sala de pesaje se uso un PLC TWIDO (las salidas están conectadas *a* reles que actúan sobre las balizas) conectado mediante un twidoport una vez en la misma sub-red, la comunicación entre la PC y el PLC es mediante el protocolo modbus Ethernet. Para la comunicación con 7 balanzas que no permitían comunicación Ethernet si no serial RS -232 se uso *2* equipos llamados Nport cada uno con 4 puertos seriales disponibles. Estos equipos además de los de protección de tensión se montaron en un tablero ubicado en la sala de pesaje.

El sistema en comparación a uno similar ha demostrado trabajar con cualquier combinación de las diez balanzas, éstas pueden además salir de operación o entrar en operación nuevamente mientras el programa se esté ejecutando. El software se ocupará de establecer la conexión cuando estas entren nuevamente en operación.

El sistema es capaz de mostrar el peso actual sobre cada una de las 10 balanzas conectadas. Además detecta la colocación de los sacos sobre las balanzas y registra el peso de estos luego que el operador retira el saco. Estos datos se guardan en una base de datos (SQL 2005) obteniéndose así un registro completo de todos los pesajes Y que pueden ser consultados en cualquier momento.

### **CAPITULO 1**

#### <span id="page-4-0"></span>**INTRODUCCIÓN**

Los sistemas de control automático son fundamentales para el manejo de los procesos de producción de las plantas industriales. Está comprobado que el aumento de la productividad está muy relacionado a la automatización de los procesos en la medida que se haga un uso eficiente de los equipos y sistemas asociados. Actualmente la tecnología permite establecer una serie de estrategias de control que eran de difícil implementación hasta hace solamente algunos años atrás, en especial en procesos industriales complejos.

Existen diversos retos a los que se enfrenta actualmente la industria: gestión de un amplio rango de productos, flexibilización de la producción y garantía de la seguridad alimentaria, todo ello al menor costo productivo y asegurando la calidad del producto final.

Labview es el acrónimo de *Laboratory Virtual Instrument Engineering Workbench.* Es un lenguaje y a la vez un entorno de programación gráfica en el que se pueden crear aplicaciones de una forma rápida y sencilla.

National Instruments es la empresa desarrolladora y propietaria de LabVIEW, [1] comenzó en 1976 en Austin, Texas y sus primeros productos eran dispositivos para el bus de instrumentación GPIB. En abril de 1983 comenzó a desarrollar lo que sería su producto estrella: LabVIEW, que vería la luz en octubre de 1986 con el lanzamiento de LabVIEW 1.0 para Macintosh y en 1990 la versión 2. Para Windows habría que esperar a septiembre de 1992, como se muestra en el historial siguiente.

- 1986 : LabVIEW 1.0, primera versión en Mac OS
- 1990 : LabVIEW 2.0, máximo aprovechamiento de los resultados
- 1992 : LabVIEW 2.5, primera versión en Windows 3.1 y Solaris
- 1993 : LabVIEW 3.0 2
- 1994 : LabVIEW 3.0.1, primera versión en Windows NT
- 1994 : LabVIEW 3.1
- 1995 : LabVIEW 3.1.1, integración del Application Builder (creación de archivos ejecutables)
- 1996: LabVIEW 4.0
- 1997 : LabVIEW 4.1

• 1998 : LabVIEW 5.0, multitarea, contenedores ActiveX, asistente para la adquisición de dato (tarjetas de adquisición DAQ) e asistente para el control de instrumentos

- 1999 : LabVIEW 5.1, primera versión para Linux, primera versión de LabVIEW RT (Real Time)
- 2000 : LabVIEW 6.0, controles gráficos en 3D, referencias de controles
- 2001: LabVIEW 6.1, mejoramiento y correcciones, primera versión en Palm OS
- 2003 : LabVIEW 7.0, VI Express, primera versión en Windows Mobile 2003
- 2004 : LabVIEW 7.1, traducción en francés, alemán y japonés
- 2005 : LabVIEW 8.0, Project Explorer, XControls, shared variables
- 2005: LabVIEW 8.1, mejoramiento y correcciones
- 2006 : LabVIEW 8.20, Programación orientada a objetos
- 2007 : LabVIEW 8.5, primera versión del toolkit FPGA y del toolkit Statechart
- 2008 : LabVIEW 8.6, limpieza automática de los diagramas

• 2009 : LabVIEW 2009, MathScript RT, LabVIEW de 64 Bits, Recursividad Nativa, Orientación de Objetos en LabVIEW RT/FPGA, SSL (Seguridad) para Servicios Web, Limpieza Parcial de Diagrama de Bloques, Fácil Acceso a Archivos TDMS desde Microsoft Excel, Nuevos Controles de Visualización de Datos en 2D y 3D, Métricas de Complejidad de Código, Referencias de Datos, Acceso más Rápido a Archivos TDMS, Crear Montajes .NET, Herramientas de Réplica de Sistemas y Vis PDE (ecuación diferencial parcial)

• 2010: esta versión[2] hace un sistema más rápido cuyos niveles de eficiencia van desde el 20% al 200% dependiendo de la aplicación. Incluso si se trata de controles de tiempo real, los beneficios de acuerdo a los detalles técnicos de la compañía se pueden administrar desde el compilador.

#### **1.2 ANTECEDENTES DE SISTEMAS SCADA**

En el área de envasado de la empresa AJINOMOTO se realiza el embolsado del glutamato monosodico [3] en sacos que se clasifican según el peso y estos varían según la línea.

Antes de entregado el software se tenía un registro de pesos bastante informal e inexacto debido a que se hacia de forma manual y muchos de los inconvenientes que se presentaban era en gran parte debido al error humano, ya sea tanto en la forma del pesado no se seguían las recomendaciones dadas por el proveedor (mettler Toledo[4]) como también no había un adecuado registro.

Anteriormente se realizo un trabajo similar únicamente para 3 balanzas, solamente se tenia lectura de datos, En este trabajo se implemento un sistema de registro en una base de datos [5] y un sistema de alarmas mediante balizas para avisar al operario ubicado en la sala de pesaje que a ocurrido un error y detenga el pesaje, esta baliza únicamente será desactivada desde la sala de control por el personal encargado del área de envasado (supervisor).

#### <span id="page-6-1"></span><span id="page-6-0"></span>**1.3 OBJETIVOS**

#### **1.3.1. OBJETIVOS GENERALES**

Automatizar el proceso de pesado en una planta industrial alimentaria.

<span id="page-6-2"></span>Realizar un control más óptimo y riguroso del pesaje y tener un registro de estos.

#### **1.3.2. OBJETIVOS ESPECIFICOS**

Elaborar un sistema que monitoree 10 líneas de pesaje, y guarde un registro (en tiempo real) de todos los productos, este sistema debe ser capaz de asegurar una correcta pesada y cuyo valor sea reproducible (independiente del operario).

Conocer todas las fallas asociadas al pesaje en serie de productos ajinomoto, elaborar un sistema que permita identificarlas y eliminarlas.

Crear una base de datos que contenga todos los pesos y otros parámetros necesarios que permitan identificar un producto ajinomoto.

#### **CAPITULO 2**

#### <span id="page-7-1"></span><span id="page-7-0"></span>**2. FUNDAMENTO TEÓRICO**

#### **2.1 LABVIEW**

Los programas de LabVIEW son llamados Instrumentos Virtuales - Virtual Instruments (VIs), puesto que cumplen funciones similares a dispositivos reales (ver figura 1 y 2). Los Vis tienen tres partes principales: El Panel Frontal, el Diagrama de Bloques, y el Icono/Conector.

**2.1.1 El Panel frontal.-** Permite dar valores de entrada y ver los valores de salida del diagrama de bloques del VI. Dado que el panel frontal es análogo al panel frontal de un instrumento, las entradas son llamadas *controles* y las salidas son llamadas *indicadores.* Usted puede utilizar una gran variedad de controles e indicadores como perillas, interruptores, botones, gráficas, etc. Los controles e indicadores ayudan a que el panel frontal sea fácil de entender y que sus elementos se identifiquen rápidamente.

Figura<sub>1</sub> Virtual Instrument

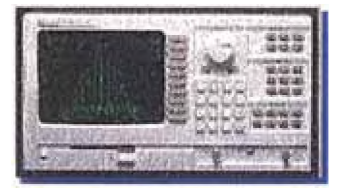

Figura2 Instrumento real

**2.1.2 El Diagrama de Bloques.-** Cada panel frontal como se muestar en la figura3 es acompañado de un diagrama de bloques que es el programa del VI. Usted puede construir un diagrama de bloques utilizando el lenguaje de programación gráfica G, el cual es el código fuente de su programa. Los componentes del diagrama de bloques representan los nodos del programa; por ejemplo, ciclos FOR, estructuras CASE, y funciones aritméticas. Los componentes se "conectan" para definir el flujo de datos dentro del diagrama de bloques(figura 4).

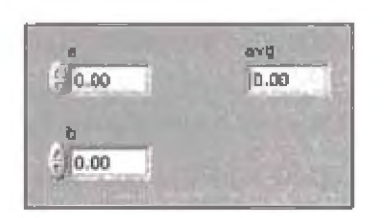

 $.00$ 

Figura3 Figura4

Panel Frontal **Diagrama** de bloques

**2.1.3 El Icono/Conector.-** El icono representa gráficamente al VI dentro del diagrama de bloques y lo diferencia de otros Vis. El conector de *terminales* determina en dónde se deben conectar las entradas y salidas del icono. Las terminales son análogas a los parámetros de una subrutina y corresponden a los controles e indicadores del panel frontal del VI.

El poder de LabVIEW reside en la naturaleza jerárquica de un VI. Después de crear un VI, se puede utilizar como un subVI en el diagrama de bloques de un VI de nivel más alto. No existe un límite en el número de jerarquías.

## <span id="page-8-0"></span>**2.2 HERRAMIENTAS O MODULOS DE LABVIEW**

El desarrollo del software requiere las siguientes herramientas de labview que también hay que instalarlas:

### <span id="page-8-1"></span>**2.2.1 El NI LabVIEW Database Connectivity Toolkit**

Es un juego de herramientas fáciles de usar que nos permite conectar a bases de datos [6] locales y remotas e implementar varias operaciones comunes sin tener que realizar programación de lenguaje estructurado de preguntas (SQL). Conecta fácilmente a bases de datos comunes, como Microsoft Access, SQL Server y Oracle. Si usted necesita funcionalidad y flexibilidad avanzadas en bases de datos, el LabVIEW Database Connectivity Toolkit ofrece habilidades completas de SQL.

#### **2.2.2 El Módulo NI LabVIEW Datalogging and Supervisory Control (DSC)**

Es el complemento de LabVIEW, para desarrollar SCADA's o aplicaciones de registro de datos de muchos canales. Con LabVIEW DSC[7], se puede desarrollar de manera interactiva un sistema de monitoreo y control distribuido que va desde docenas hasta decenas de miles de etiquetas. Incluye herramientas para registro de datos a una base de datos en red en tiempo real y administración de alarmas (balizas) y eventos.

**2.2.3 El NI LabVIEW Report Generation Toolkit para Microsoft Office** es una biblioteca de Vis flexibles **y** fáciles de usar para crear y editar de manera programática reportes[8] de Microsoft Word y Excel desde NI LabVIEW. Ya sea que usted necesite generar reportes para resumir resultados de pruebas de manufactura o compilar estadísticas de procesos para mejorar sus rendimientos de producción, el LabVIEW Report Generation Toolkit acelera el desarrollo de reportes profesionales personalizados.

#### **2.3 PLC TWIDO TWDLCAA24DRF**

Los Controladores programables Twido [9], han sido optimizados para las instalaciones sencillas y las máquinas pequeñas: aplicaciones estándar de 10 a 100 Entradas/Salidas (máx. 252 E/S). Donde el Twido ofrece una flexibilidad y sencillez a la hora de automatizar este tipo de aplicaciones. El controlador Twido dispone de dos modelos: Compacto o Modular

#### **2.3.1 CONTROLADORES COMPACTOS:**

La gama de controladores programables compactos Twido ofrece una solución **"todo en uno"** con unas dimensiones reducidas, lo que permite reducir el tamaño de las consolas o de los cofres en las aplicaciones donde el espacio ocupado resulta primordial.

Los controladores de tipo compacto tienen integrados en el mismo cuerpo las entradas y salidas, este dependerá del modelo, pudiendo elegir: 10 E/S, 16 E/S, 24 E/S y 40 E/S.

En los controladores de **24 E/S** es posible colocar hasta **4 módulos** dependiendo siempre de que no se supere los límites de consumo de potencia, este se puede controlar a través del software **TwidoSuite.**

Dependiendo del tipo de módulo de ampliación se puede llegar hasta **152 E/S** con el controlador de **24 E/S.** Los controladores Twido compactos ya tienen integrada la fuente de alimentación y utilizan: una alimentación de corriente alterna comprendida entre **100 y 240 Vea** (que garantiza la alimentación **24 Vcc** de los captadores), o una alimentación de corriente continua comprendida entre 19,2 y 30 Vcc (prever una alimentación auxiliar externa tipo Phaseo para la alimentación de los captadores).

Además de los módulos de ampliación, los controladores compactos Twido, también disponen de módulos opcionales, como visualizador numérico, cartucho de ampliación de memoria, cartucho de reloj calendario y puerto de comunicación RS 485 o RS 232C suplementario, que permiten ajustarse a las necesidades de la aplicación.

El PLC tiene 2 puertos de comunicación el puerto serie 2 el cual en esta aplicación no es utilizada y el

Puerto serie 1 que se utiliza para la comunicación entre el PLC y el twido port ó entre el PLC y la PC,

Las características del PLC TWDLCAA24DRF de Schneider Electric son:

- 14 entradas digitales.
- 10 salidas digitales tipo relé.
- 2 puertos seriales.
- Comunicación Modbus Tipo RS-485 no aislado; longitud máxima: 200 m. Modo ASCII o RTU.
- Comunicación ASCII Protocolo Half-duplex hacia un dispositivo.
- Alimentación general del PLC 100/240 VAC.
- Alimentación de las entradas digitales 24 VCC.
- Software para programación: Twido Soft.

### **2.3.2 Descripción de los componentes de un controlador compacto.**

Los controladores Twido compactos están formados por los siguientes componentes:

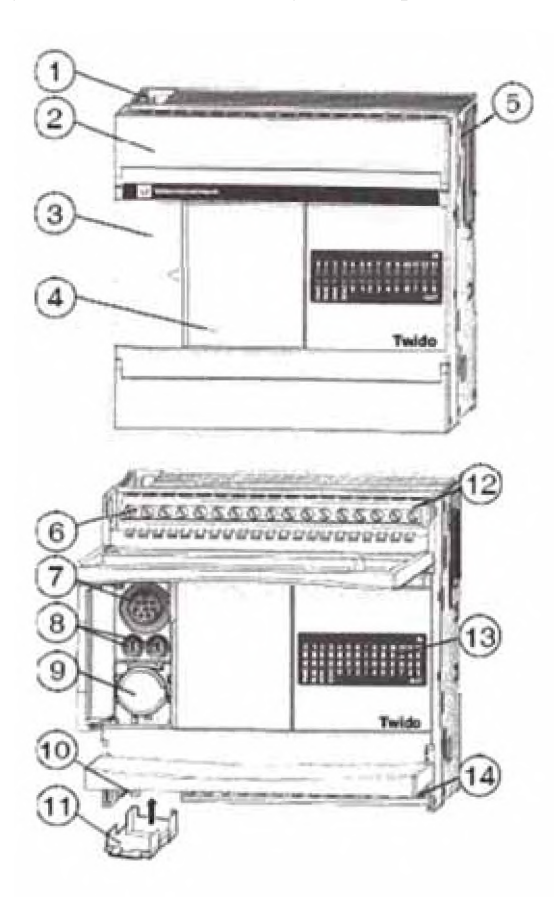

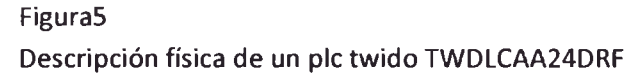

- 1- Orificio de montaje.
- 2- Cubierta de terminal.
- 3- Puerta de acceso.
- 4- Cubierta extraíble del conector del HMI.
- 5- Conector de ampliación.
- (En las series 24DRF y 40DRF)
- 6- Terminales de potencia del sensor.
- 7- Puerto serie 1.
- 8- Potenciómetros analógicos.
- (Solo están en algunas series)
- 9- Conector de puerto serie *2.*
- 10- Terminales de fuente de alimentación.
- 11- Conector de cartuchos.

(Ubicado en la parte inferior del controlador)

- 12- Terminales de entradas.
- 13- Indicadores LED.
- 14- Terminales de salidas.

Del PLC solo trabajamos con los terminales de salida para comandar las balizas.

- Accionamiento de baliza 1 perteneciente a la línea 1: ON-OFF %Q0.0
- Accionamiento de baliza 2: ON-OFF %Q0.1
- Accionamiento de baliza 3: ON-OFF %Q0.2
- Accionamiento de baliza 4: ON-OFF %Q0.3
- Accionamiento de baliza 5: ON-OFF %Q0.4
- Accionamiento de baliza 6: ON-OFF %Q0.5
- Accionamiento de baliza 7: ON-OFF %Q0.6
- Accionamiento de baliza 8: ON-OFF %Q0.7
- Accionamiento de baliza 9: ON-OFF %Q0.8
- Accionamiento de baliza 10: ON-OFF %Q0.9

Como protección para el encendido de las balizas se usa relés con accionamiento de 24V y carga de 220V-3A, para mas detalle del diagrama del circuito ver anexo4.

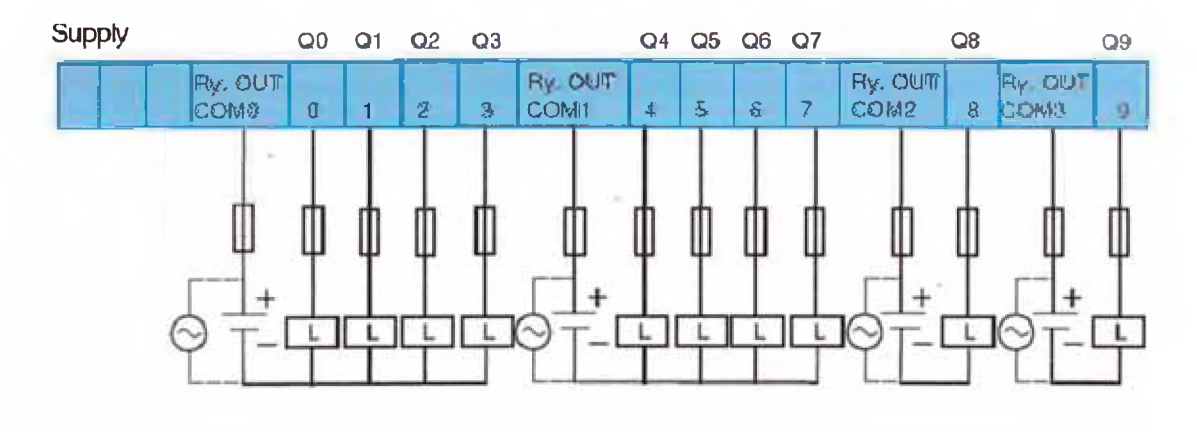

Figura6

10 Terminales de salida del pie twido y su correcta instalación

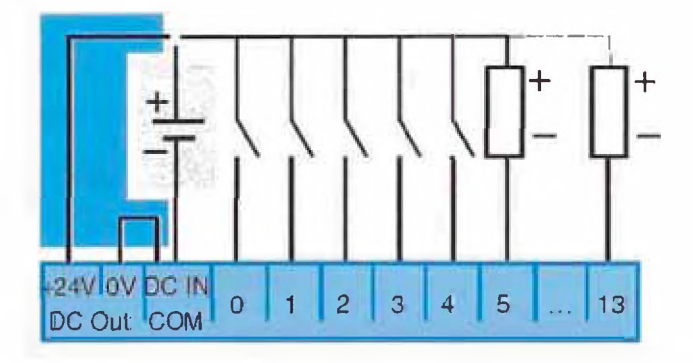

Figura7 14 Terminales de entrada del pie twido.

### **2.3.3 Descripción general de las comunicaciones:**

Los controladores Twido disponen de un puerto serie, o de un segundo puerto opcional, que se utiliza para servicios en tiempo real o de administración de sistemas. Los servicios en tiempo real proporcionan funciones de distribución de datos para intercambiar datos con dispositivos de E/S, así como funciones de administración para comunicarse con dispositivos externos. Los servicios de administración de sistemas controlan y configuran el controlador por medio de TwidoSoft. Cada puerto serie se utiliza para cualquiera de estos servicios, pero sólo el puerto serie 1 es válido para comunicarse con TwidoSoft.

Para poder utilizar estos servicios, existen tres protocolos implícitos disponibles en cada controlador:

- Remóte Link (Conexión remota): permite realizar una comunicación entre autómatas Twido vía RS-485, utilizado para ver E/S a distancia (sin programa en las CPUs) o para red de Twidos con programa, con una longitud máxima de 200 m y hasta 8 equipos en una red (maestro + 7 esclavos).
- ASCII: permite comunicar el autómata, vía RS-485 y RS-232, con un gran número de dispositivos: impresoras (para la impresión periódica de reportes de producción), lectores de códigos de barras y módems.
- Modbus: la comunicación Modbus [10] Maestro/Esclavo se puede realizar por ambos puertos (RS485 o RS232), permite conectar Twido a un gran número de equipos industriales, basado en mensajería aperiódica entre equipos.

Modo maestro de Modbus: el modo maestro de Modbus permite que el controlador pueda iniciar una transmisión de solicitudes Modbus, esperando una respuesta desde un esclavo Modbus.

Modo esclavo Modbus: el modo esclavo Modbus permite que el controlador pueda responder a las solicitudes de Modbus desde un maestro Modbus. Se trata del modo de comunicación predeterminado si no existe ninguna comunicación configurada.

#### 2.4 EL TWIDO PORT 499TWD01100

El TwidoPort [11] añade conexiones Ethernet a la línea de productos Twido. Es un puente entre un solo dispositivo Modbus/RTU (RS-485) Twido y la capa física de las redes Modbus/TCP en modo esclavo. TwidoPort no requiere una fuente de alimentación aparte, ya que obtiene la alimentación del controlador Twido a través de su puerto serie. Este módulo de pasarela sólo admite el modo esclavo.

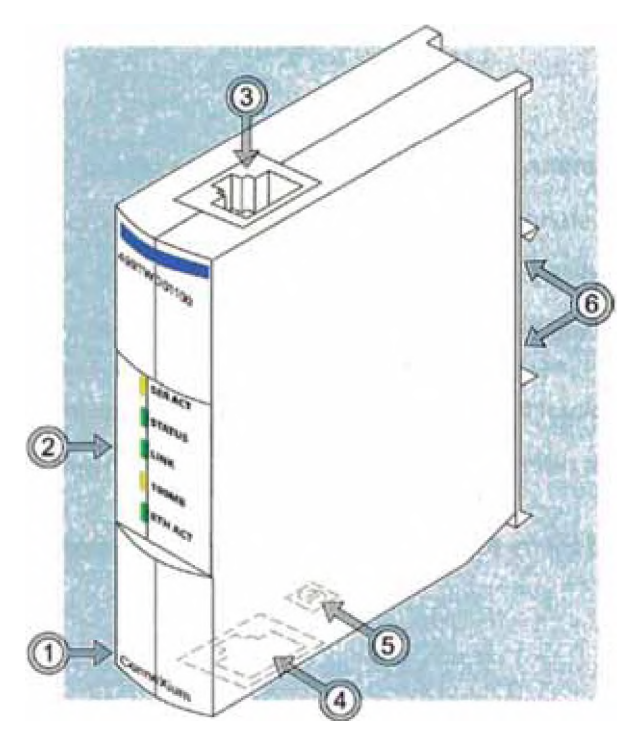

Figura8 Partes de un twido port 499twd01100.

Las descripciones dadas en la figura5 corresponden a la tablal.

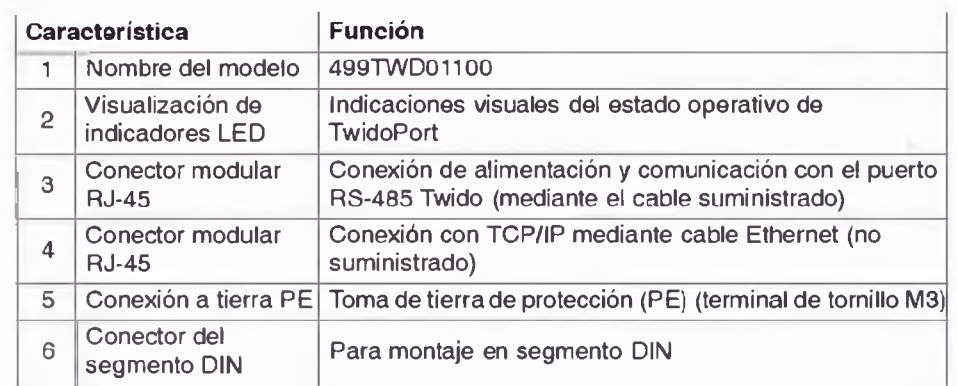

## Tablai

Característica y funciones del twido port 499twd01100

#### **2.5 EL NPort 5410**

El Nport 5410 es un servidor de puerto serial. Permite conectar de manera instantánea cualquier equipo mediante RS-232 a la red Ethernet TCP/IP. Cuenta con 4 puertos seriales cuyos conectores son DB-9, Soporta los protocolos: ICMP, IP, TCP, UDP, DHCP, BOOTP, Telnet, DNS, SNMP V1/V2c, HTTP, SMTP, SNTP, telnet, ARP. Los driver funcionan con los sistemas operativos: Windows 95/98/ME/NT/2000/XP/2003/XP.

La configuración de los parámetros del nport dependiendo de las limitaciones de trabajo se realizan de dos maneras: la primera de forma manual utilizando los botones de seteo mostrados en la figura9

Esta configuración debe ser coherente con los parámetros seteados en las balanzas mettler Toledo.

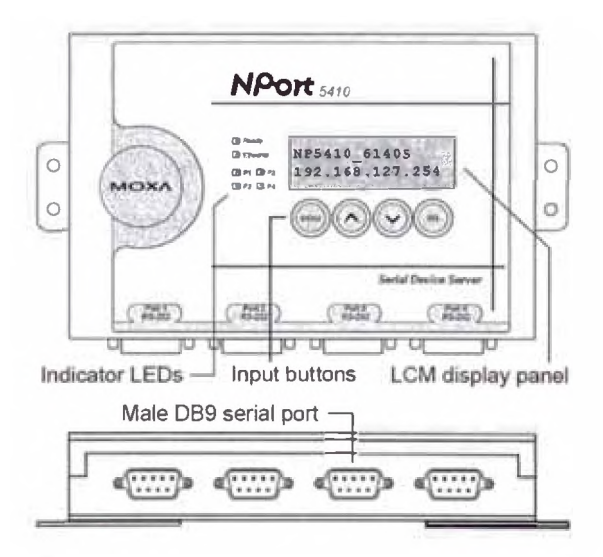

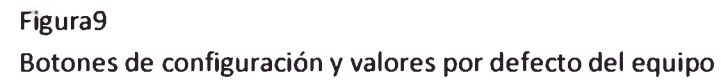

La segunda es mediante el software nport administrator que viene con el equipo que también se encuentra en la pagina del nport-moxa [12].

En el modo de TCP server, el NPort posee una dirección IP única: El NPort espera de forma pasiva ser contactado por la PC de control. Una vez establecida la conexión los datos se transmiten en ambas direcciones, desde el nport a la pc, y de la pc al nport.

#### **CAPITULO 3**

### <span id="page-17-0"></span>**3. PROCEDIMIENTOS EXPERIMENTALES**

De acuerdo a los planos mostrados en los anexos del 1 al 5 se observan los equipos montados dentro del tablero que siguen la distribución según el anexo2, los nombres según su ubicación se muestra en la leyenda (anexo1).

Según la distribución de X\_0 (ver anexol) mostradas en detalle en el anexo5 se entiende por balanza 1 *a* la balanza ubicada en la línea L1 la nomenclatura es similar para cada una de las 10 balanzas.

Para actuar sobre las salidas del PLC twido que activan las balizas, haremos un puente mediante el twidoport, así nos permitirá agregar *a* la misma red Ethernet de la PC de control mediantes el protocolo modbus. La configuración en la pe de control desde labview se detalla en las figuras 10 y 11.

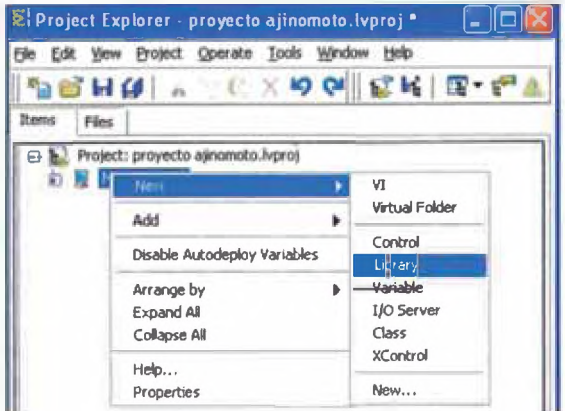

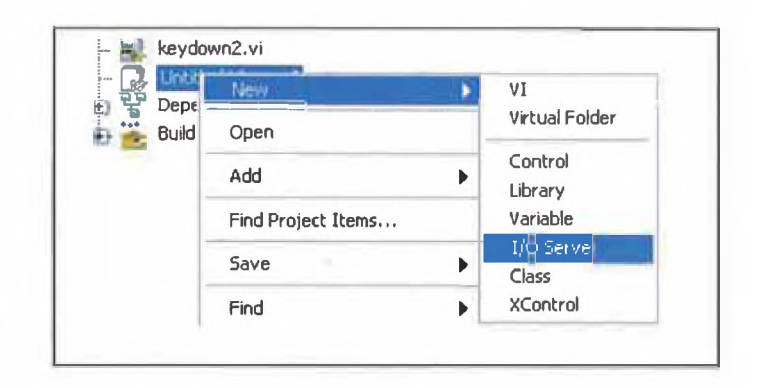

## Figuralo

Creación de librería desde nuestro proyecto

Figura11 creación de variables dentro de la librería

La dirección IP asignada al twidoport es: 10.248.137.206 Según se muestra en la figural2

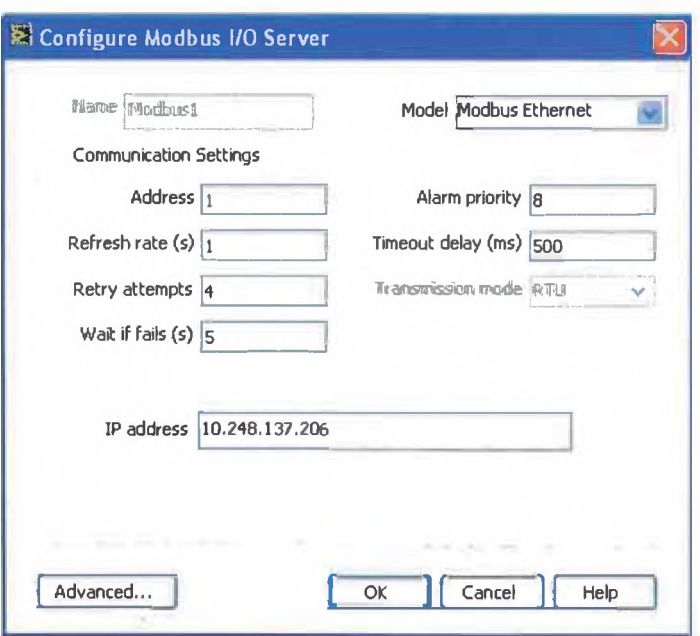

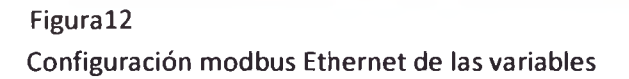

Para el registro de parámetros se utiliza el sql server 2005, para ello utilizamos los iconos: db tools open conection.vi (me permite abrir una conexión), db tools select data.vi (selección de datos desde la tabla de configuración) y para cerrar la conexión, db tools close conection.vi, Como se muestra en la figura13, los parámetros que identifican la base de datos son los siguientes:

- Userid= usrenvasado (id de usuario)
- base de datos= envasado (nombre de la base de datos)
- pasword=usrenvasado2009 (contraseña de seguridad)

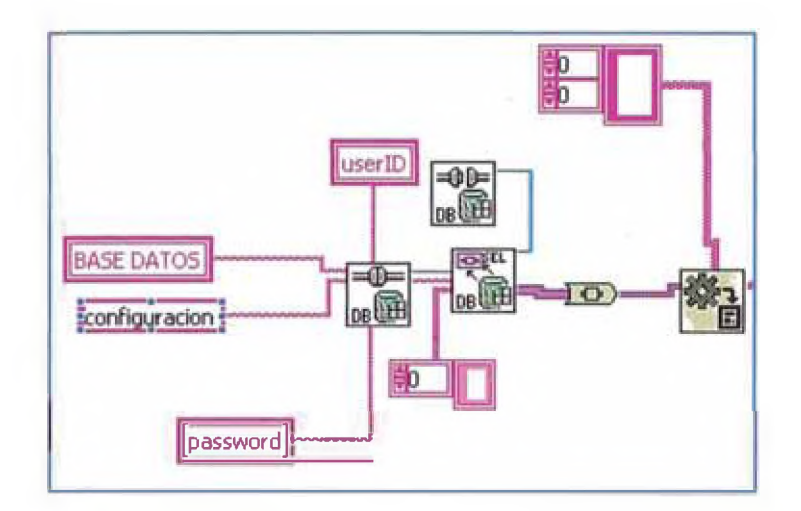

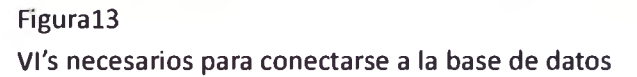

En las columnas de la tabla configuración de la base de datos se encuentra almacenado las direcciones IP's del twido port y las balanzas. Estos parámetros también están registrados y almacenados en la base de datos y pueden ser cambiados desde el software.

Una vez encontrada la dirección IP abrimos una conexión TCP mediante las herramientas mostradas en la Figural4, este 'while' me permite obtener los datos de pesaje de los 4 puertos series del Nport (4005,4006,4007,4008).

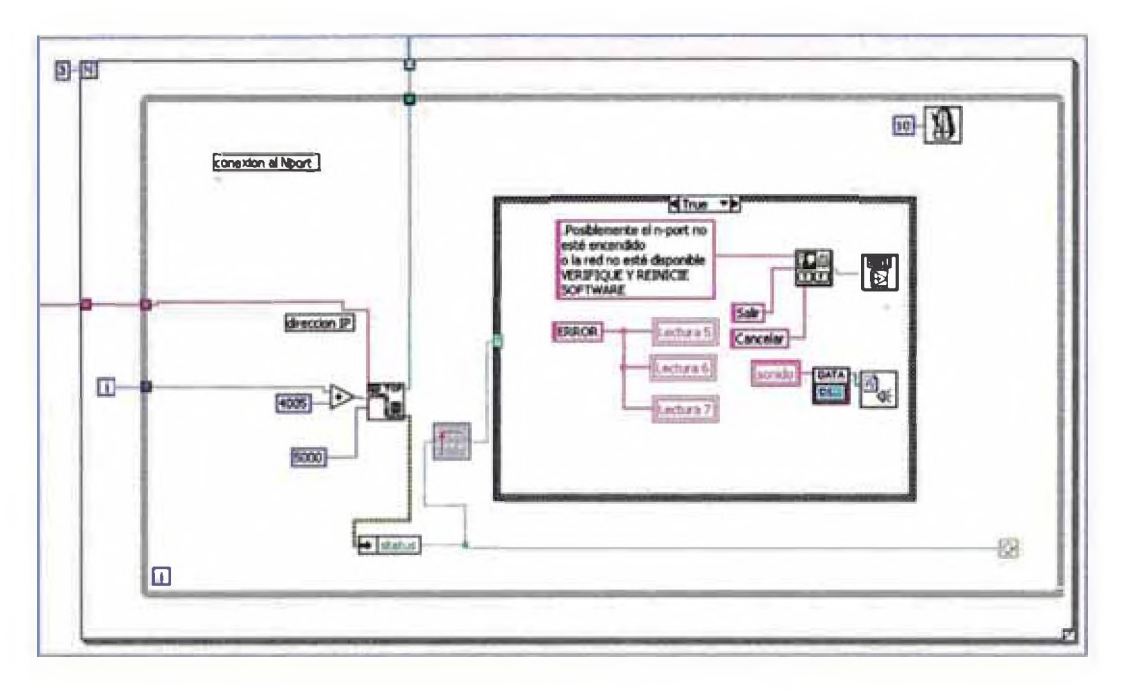

## Figural4

Conexión TCP a las balanzas mediante los 4 puertos seriales del Nport (4005,4006,4007,4008).

Una vez entablada la comunicación con la balanza envió el comando Sl[13] (transmisión independiente de la estabilización) como se muestra en la figural5. Este valor lo guardo en un registro de labview para posteriormente guardarlo o desecharlo.

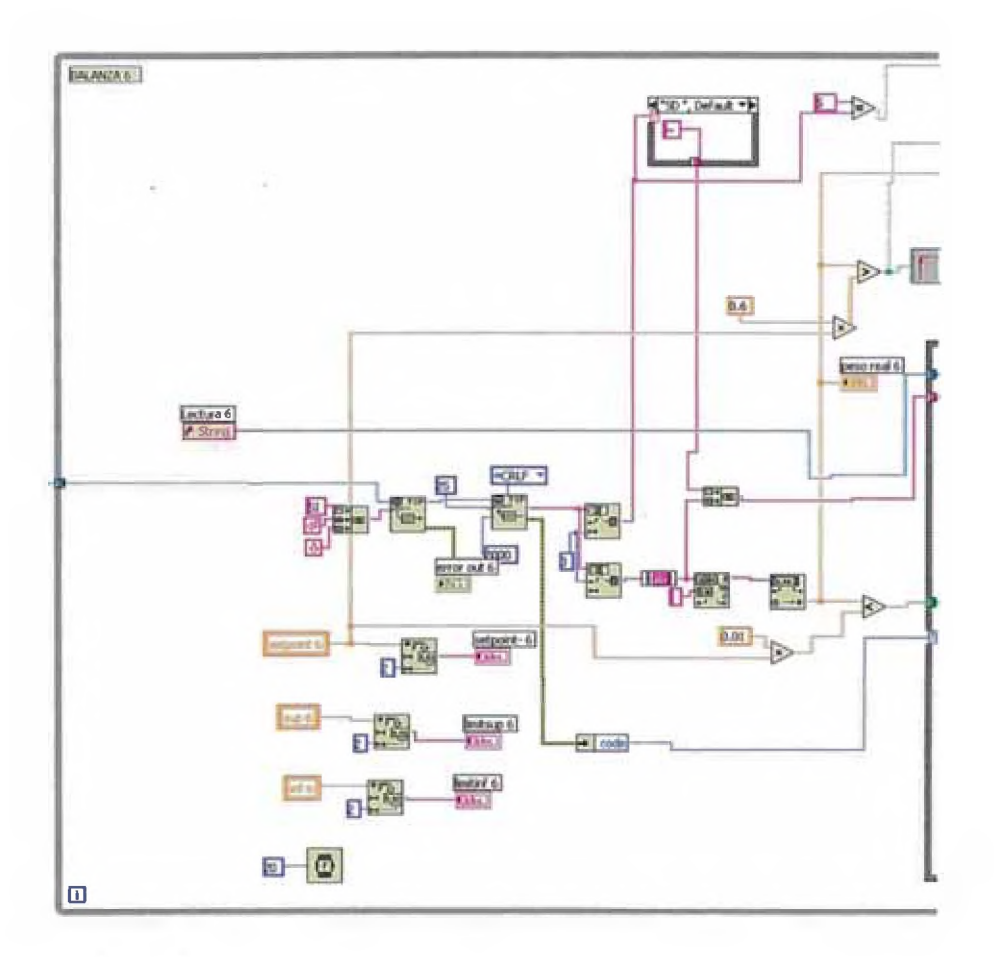

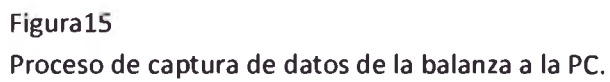

### **CAPITULO 4**

## <span id="page-22-0"></span>**4. RESULTADOS EXPERIMENTALES**

En la tabla2 se muestra una de las tablas de la base de datos envasado, en esta se registran los parámetros mostrados requeridos en cada pesada incluyendo el nombre o código id del supervisor a cargo.

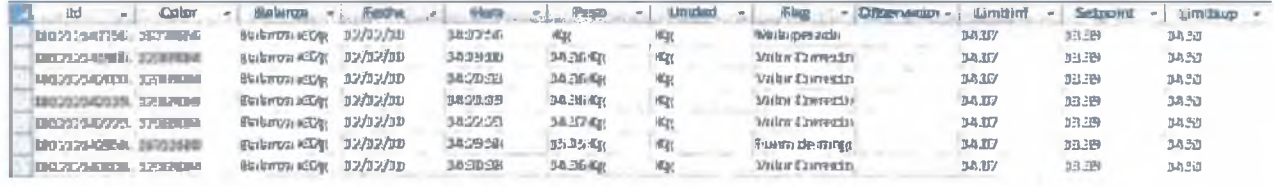

## Tabla2

tabla de la base de datos envasado llamado balanzas2.

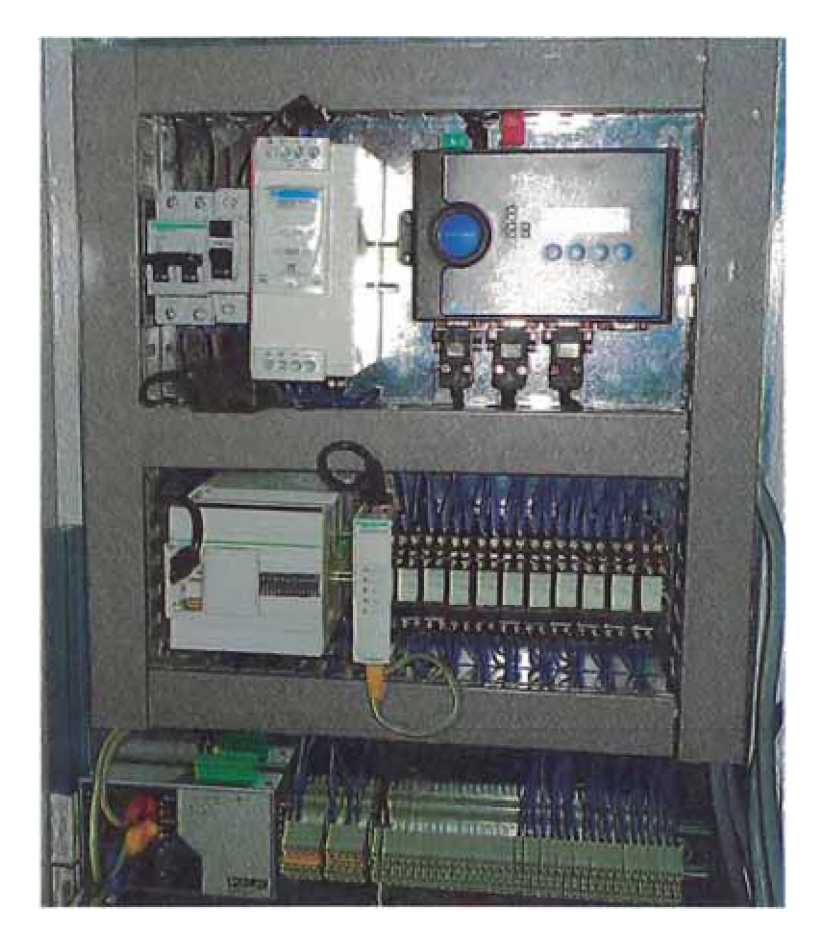

Figura17

Distribución final de los equipos dentro del tablero

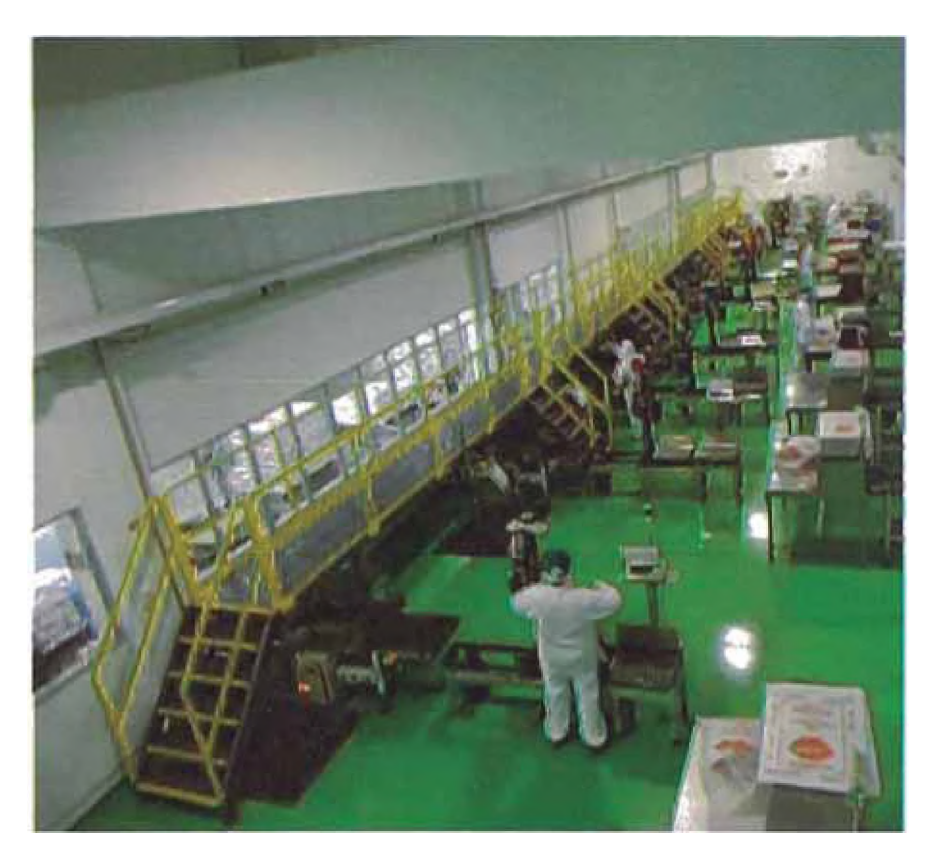

# Figura 18

Ubicación física dentro del área de envasado de las 10 líneas (L1 más cercana).

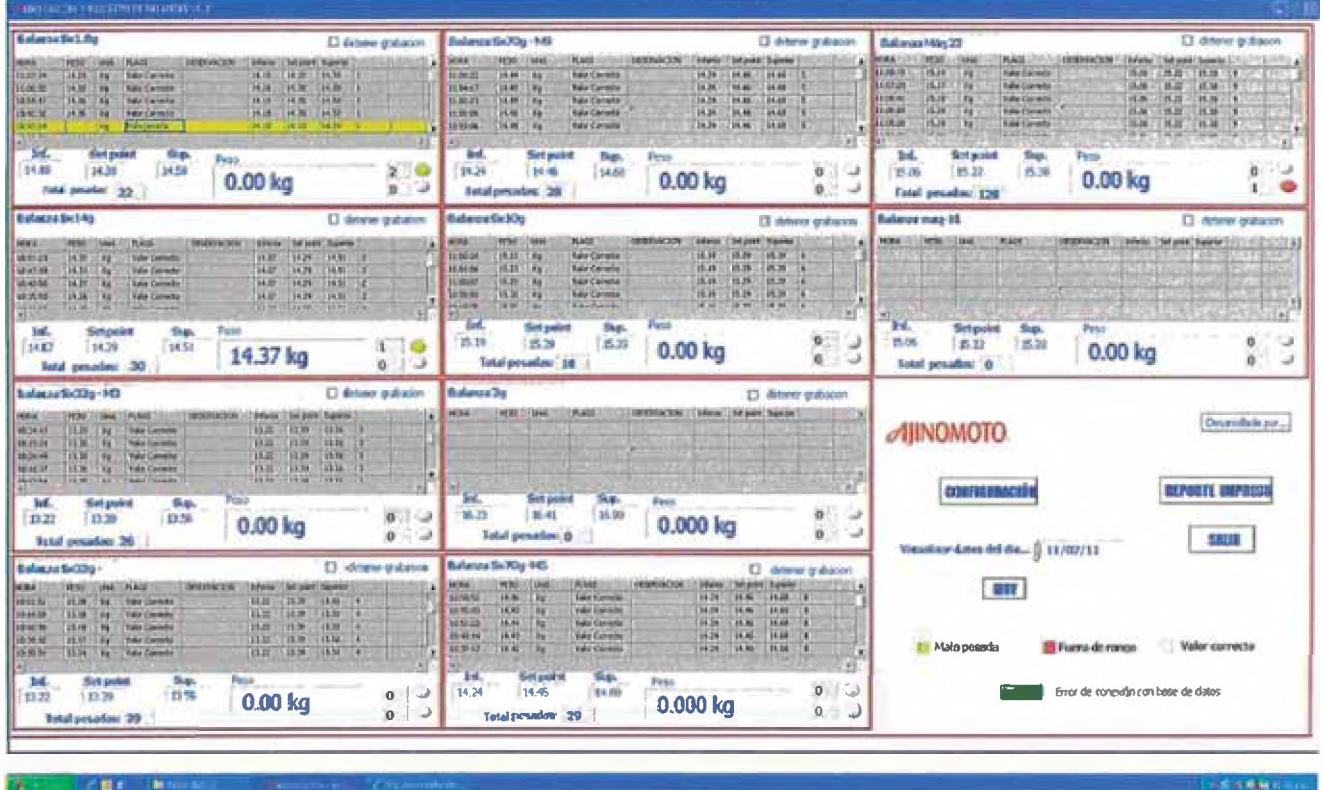

## Figura19

Pantalla de control donde actualmente se viene trabajando en AJINOMOTO.

## **CAPITULO 5**

## 5. DISCUSIÓN

## 5.1 RESPECTO A LA BASE DE DATOS

Para tener acceso a la base de datos es necesario conocer el id de usuario, el nombre de la base de datos y el pasword de seguridad de otra manera no hay forma de ingresar a ellos.

### **5.2 ASIGNACION DE IP'S**

ESTOS DEBEN SER COHERENTES CON LA RED DE TRABAIO 10.248.137.201-> moxa1 NPORT 5410 10.248.137.202-> moxa2 NPORT 5410 10.248.137.203- > balanza ethernet maquina 5 10.248.137.204-> balanza ethernet maquina 23 10.248.137.205- > balanza ethernet maquina 10 10.248.137.206-> twido-port schneider. 10.248.137.207-> PC de control. Puerta de enlace ->10.248.137.27

Debido *a* la red de trabajo dentro del área de envasado y habiendo hecho pruebas con otros valores también coherentes con la red se determino por crear una sub red exclusivamente para el sistema debido a que la asignación dada anteriormente y como venia trabajando el sistema (10.248.132.-) presentaba falla en la comunicación con las balanzas.

Estas fallas mencionadas anteriormente se debían *a* que los IPs de las balanzas Ethernet [10] y el Nport a pesar de ser fijos eran tomados por otros equipos externos a la red de envasado que presumiblemente tenían configurados IPs aleatorios.

### <span id="page-26-0"></span>**5.3 SCADA**

El SCADA instalado en la PC de control muestra 10 segmentos o sub-ventanas divididas por una doble línea roja, estas muestran los parámetros registrados de cada una de las 10 líneas, además en cada subventana se encuentran un display que muestra la lectura en tiempo real de cada balanza. Los únicos valores seteables para el supervisor son: setpoint, limite inferior y limite superior. Si el valor del producto registrado esta fuera de este rango, este se mostrara en la pantalla con un color diferente como se muestra en la Figural9 (rojo si es fuera de rango y amarillo si es mala pesada)

#### **CAPITUL0 6**

#### <span id="page-27-0"></span>**6. CONCLUSIONES**

Se desarrollo un sistema que monitorea y muestra en tiempo real las lecturas de 10 balanzas detecta la colocación de los sacos sobre esta y además registra el peso luego que el operador retira el saco. Los registros de pesos guardados en la base datos (SQL 2005) que están dentro de un servidor (físicamente ubicados en Lima), este registro se hizo más formal y riguroso y pueden ser consultados por cualquier personal que tenga acceso a la red.

El beneficio económico de la implementación de este sistema es muy satisfactorio, el sistema avisa instantáneamente cualquier posible fòlla para su pronta corrección, esto debido a que hace que el supervisor encargado del área, ubicado en la sala de control (2do nivel) puede enterarse de la falla de manera visual mediante el software instalado en la PC de control o por el sonido que emiten los parlantes conectados a esta, también avisa al operario que se encuentra en sala de maquinas para esto activa las balizas (alarma luminosa) automáticamente.

El histograma de la producción mensual de sacos tubo un alza y se hizo estable ya no hay fluctuaciones raras que suponían una dependencia directa con el personal en la sala de maquinas, esto debido a que el sistema obliga a que el operario que coloca los sacos sobre la balanza lo haga de manera adecuada, esperando a que esta llegue al equilibrio conforme las especificaciones del proveedor.

El sistema desarrollado identifica fallas de pesaje y activa alarmas sonoras (3 sonidos diferentes), cuya activación le indica al supervisor 3 posibles razones:

1- Falla en conexión con base de datos (no se están registrando datos).

2- Mala pesada (debido a los operarios).

- *\** Pesada rápida (no se estabilizo la lectura)
- \* Fuera de rango (la lectura del pesaje no está dentro del rango seteado)

3- Falla en la comunicación (BALANZAS - PLC -PC).

## 7. ANEXOS

## ANEXO1

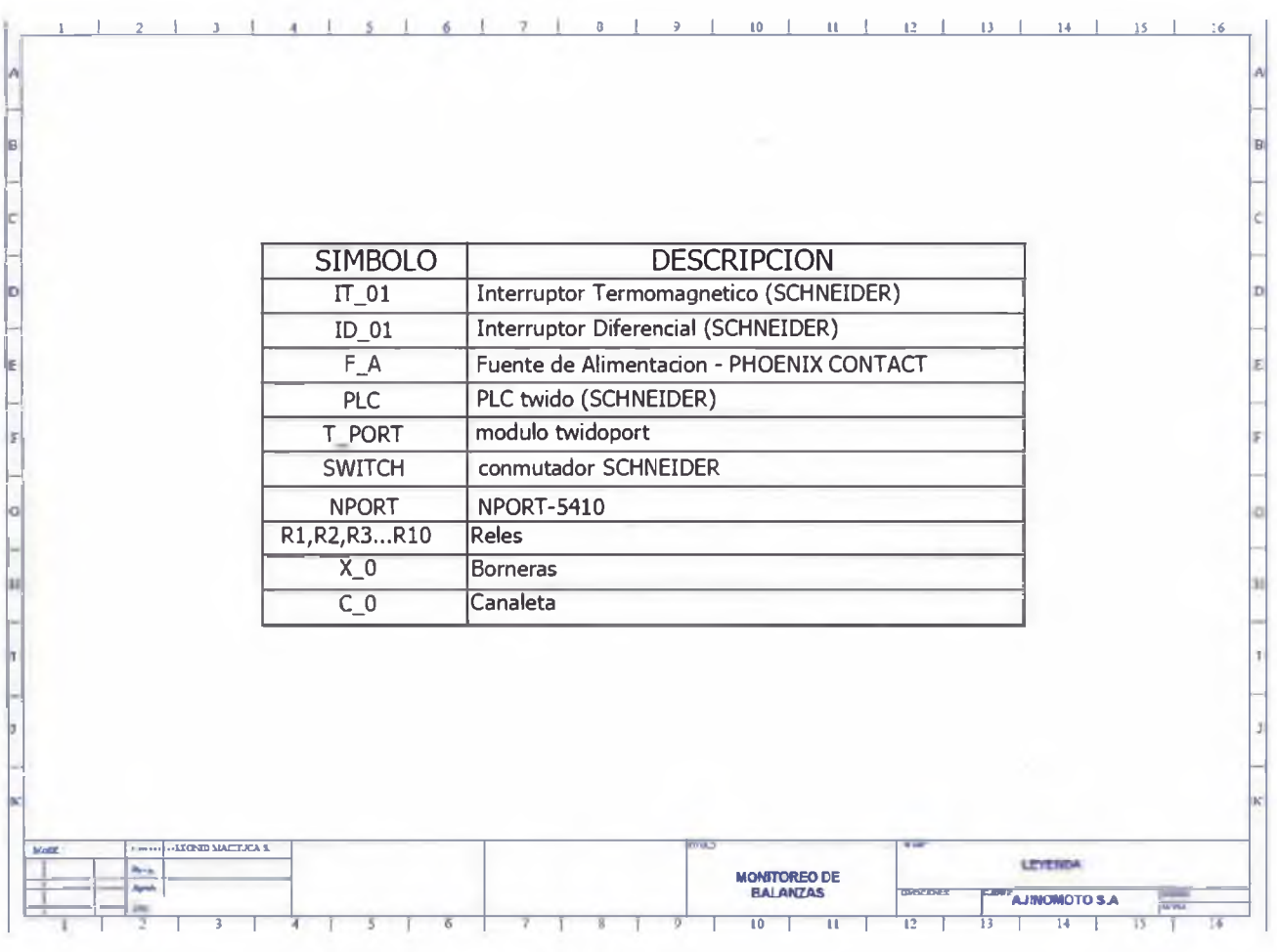

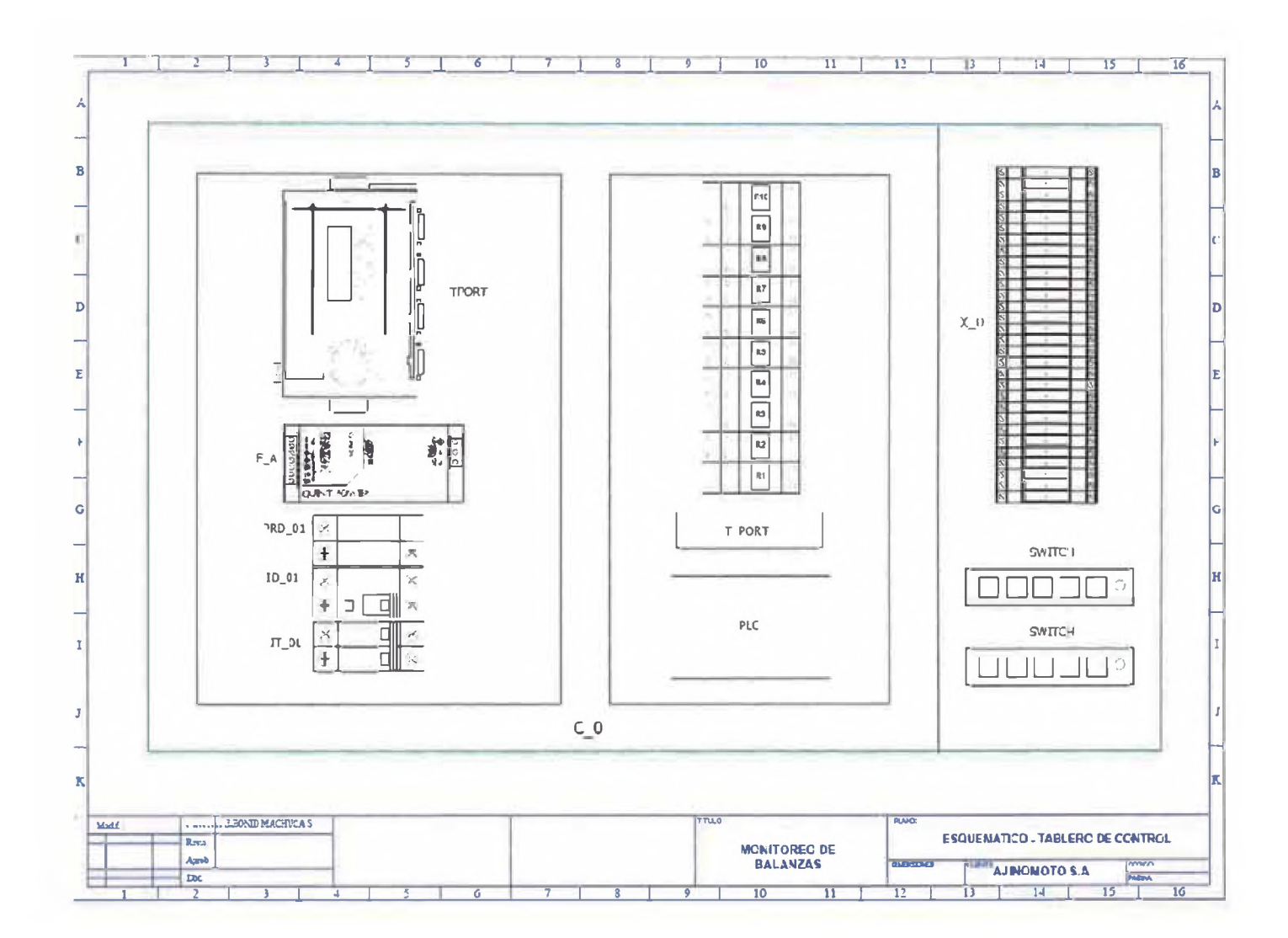

 $\sim$ 

 $AN$ 

27

## ANEXO3

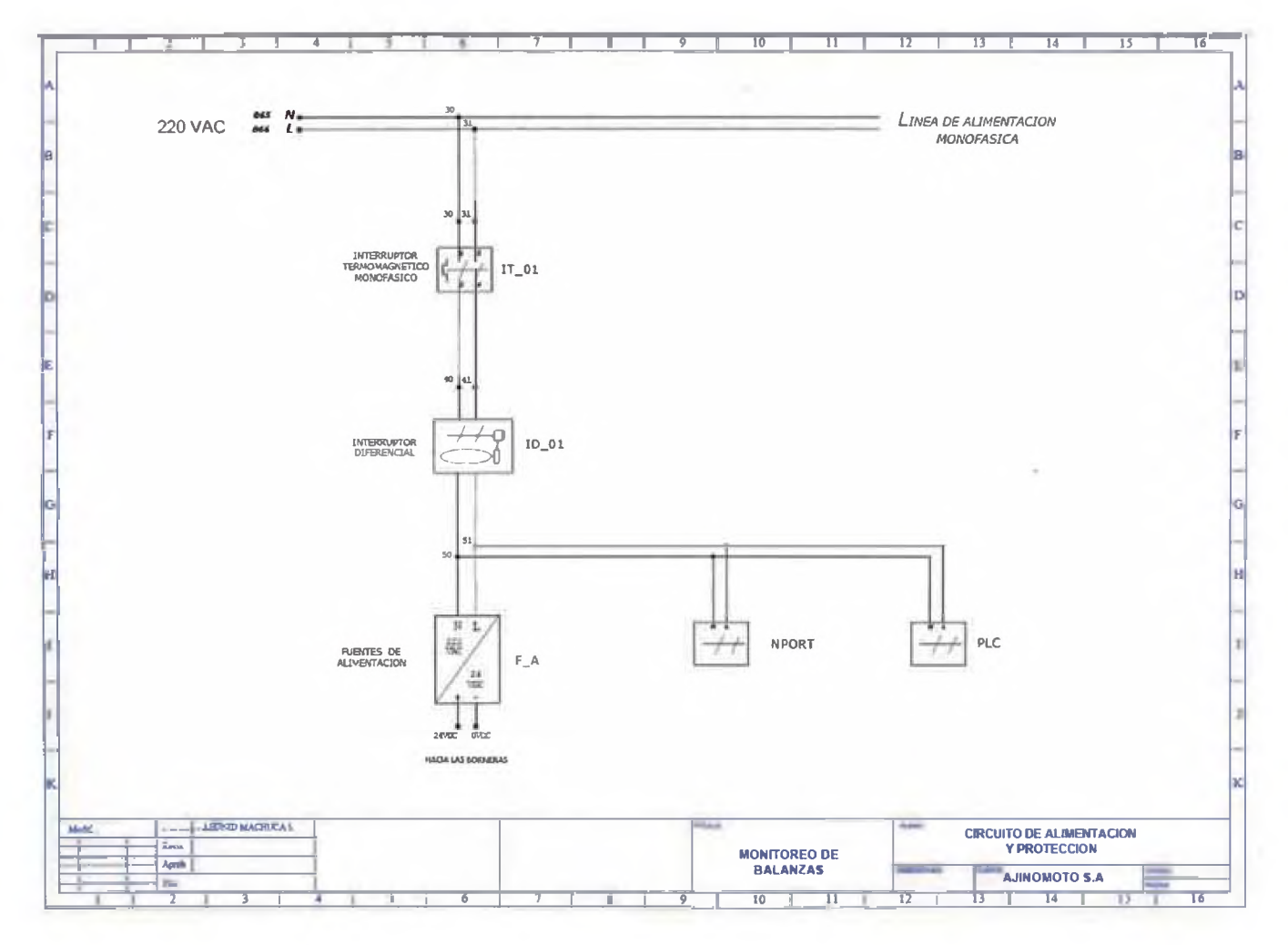

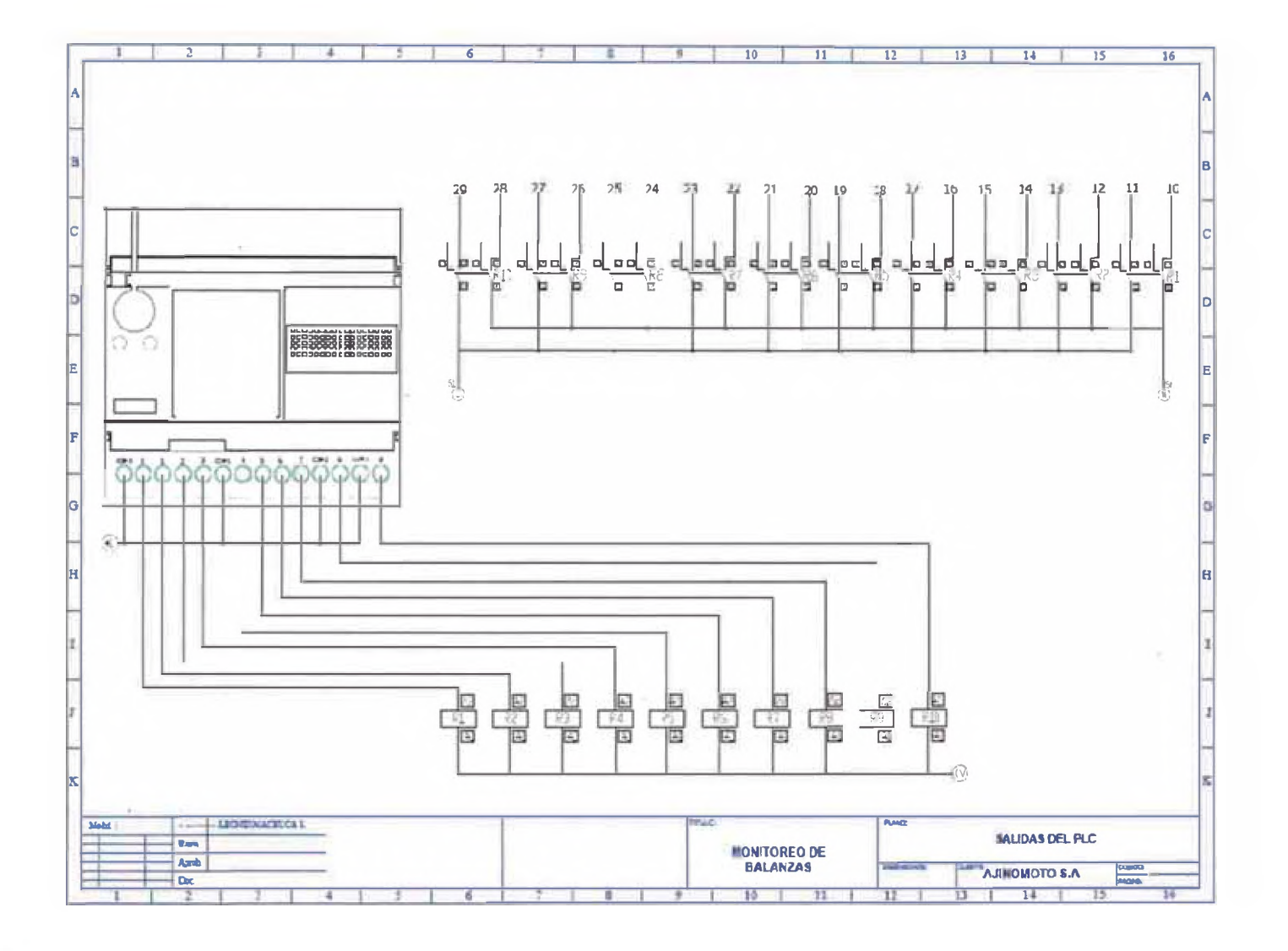

ANEXO4

29

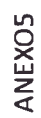

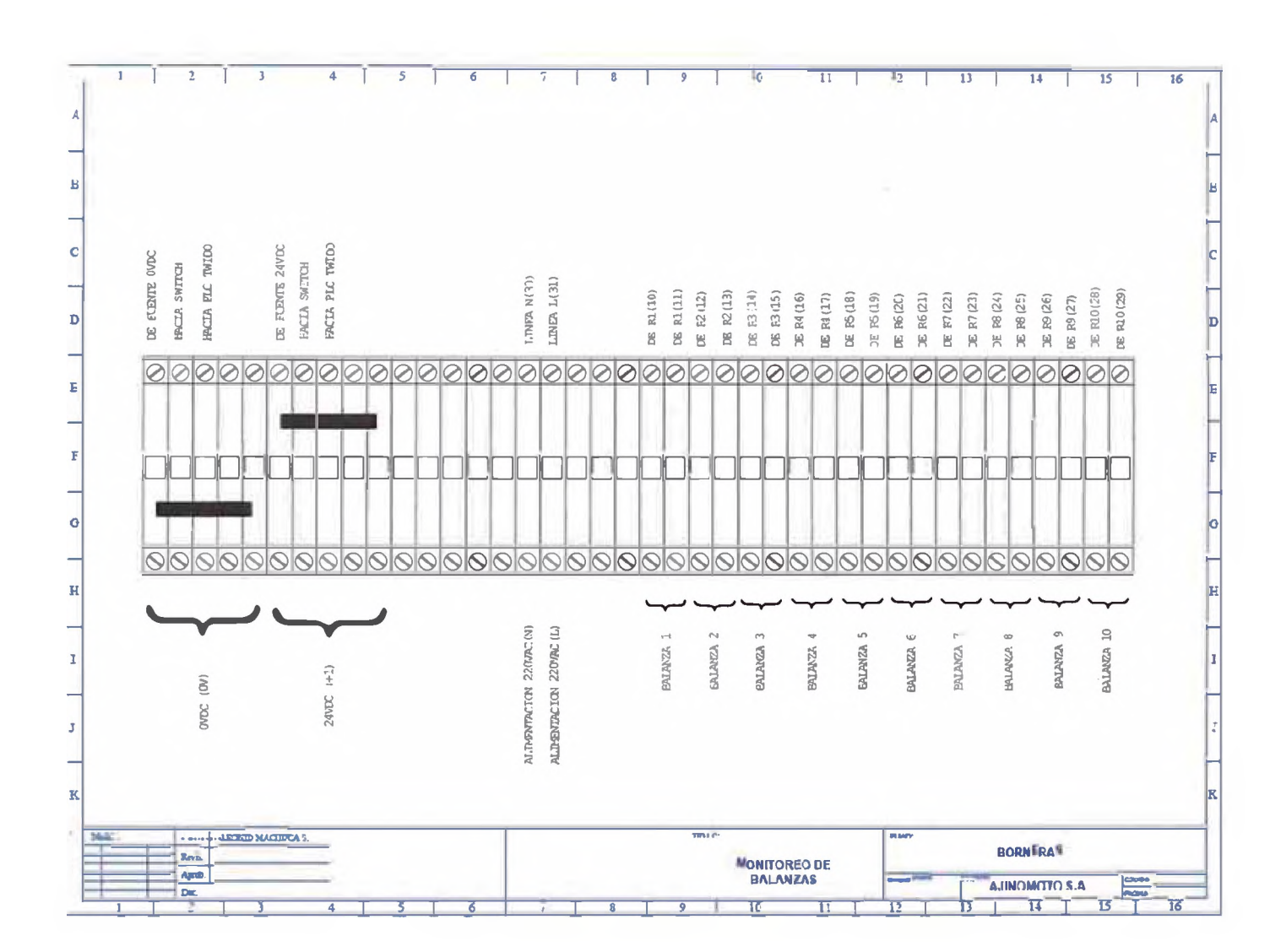

## ANEXO6

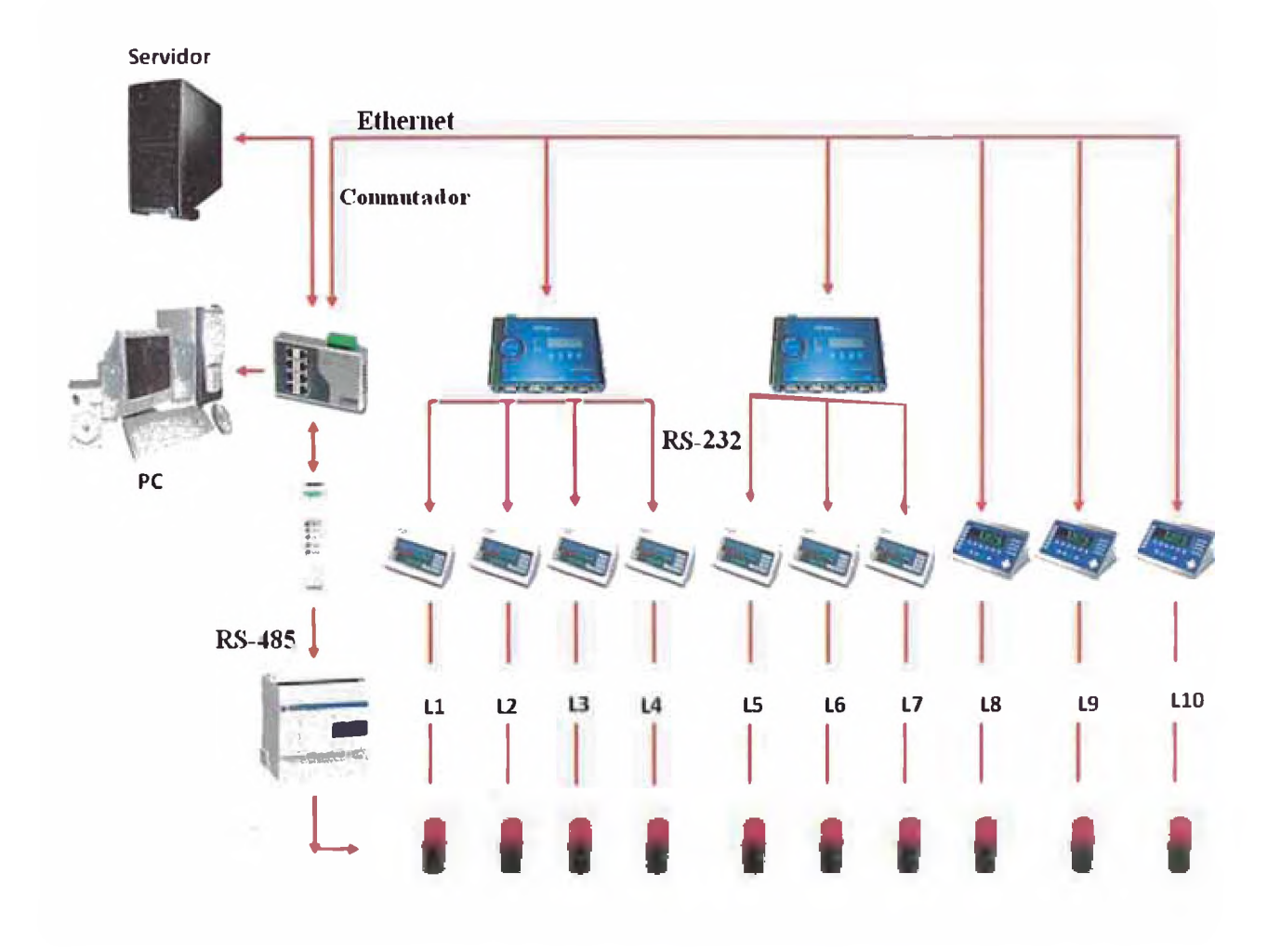

## **8. REFERENCIAS**

- 1. JOSE RAFAEL LAJARA VIZCAINO, Labview entorno gráfico de programación, MARCOMBO, Barcelona, pág. 230-236, (2007) consultado el 11/12/2010.
- 2. <http://www.ni.com/labview/esa/>consultado el 11/02/2011.
- 3. <http://pr02.quiminet.com/Glutamato%2Bmonosodico%2B%28ajinomoto%29.htm?rq=l>consultado el 20/01/2011.
- 4. [http://www.imectro.com/utilidades/IND690\\_BA\\_es.pdf](http://www.imectro.com/utilidades/IND690_BA_es.pdf) consultado el 26/10/2010.
- 5. <http://digital.ni.com/manuals.nsf/websearch/F0E03761C7F4ACB486256A3E00509BA9> consultado el 10/11/2011.
- 6. <http://sine.ni.eom/nips/cds/view/p/lang/es/nid/209060>consultado el 24/02/2011.
- 7. <http://www.ni.com/labview/labviewdsc/esa/consultado> el 15/01/2011.
- 8. <http://sine.ni.eom/nips/cds/view/p/lang/es/nid/209050>consultado el 28/11/2010.
- 9. <http://www.schneider-electric.com.pe/sites/peru/es/productos-servicios/automatizacion>control/ automatización -control.page consultado el 05/11/2011.
- 10. <http://zone.ni.eom/devzone/cda/tut/p/id/7675>consultado el 24/01/2011.
- 11. [www.schneider-electric.cn/downloads//.../AII/.../3100587901EN.pdf](http://www.schneider-electric.cn/downloads//.../AII/.../3100587901EN.pdf) consultado el 11/02/2011.
- 12. *[www.inlsystem.se/datasheets/16199.pdf](http://www.inlsystem.se/datasheets/16199.pdf)* consultado el 14/01/2011.
- 13. [http://us.mt.com/global/en/home/supportive\\_content/product\\_documentation/operating\\_instruct](http://us.mt.com/global/en/home/supportive_content/product_documentation/operating_instruct) ions/IND690\_Sum\_BA.rxHgAwXLILnPBMDSzq.ExternalFileComponent.html/22012831B\_Sum\_EN. pdf consultado el 21/10/2010.
- 14. [http://us.mt.com/us/en/home/products/lndustrial\\_Weighing\\_Solutions/terminals\\_indicators](http://us.mt.com/us/en/home/products/lndustrial_Weighing_Solutions/terminals_indicators) /IND690.html consultado el 15/10/2010.